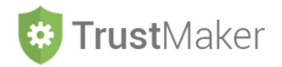

## **DIARIO** *TRUST*

Nella sezione **DIARIO** *TRUST* si gestisce:

- la **memorizzazione delle informazioni** relative al trust ritenute rilevanti;
- la **generazione del libro degli eventi del trust**;
- l'**inserimento automatizzato** delle informazioni più importanti nel **rendiconto annuale**.

**Progettazione del Trust** 

**Gestione del Trust** 

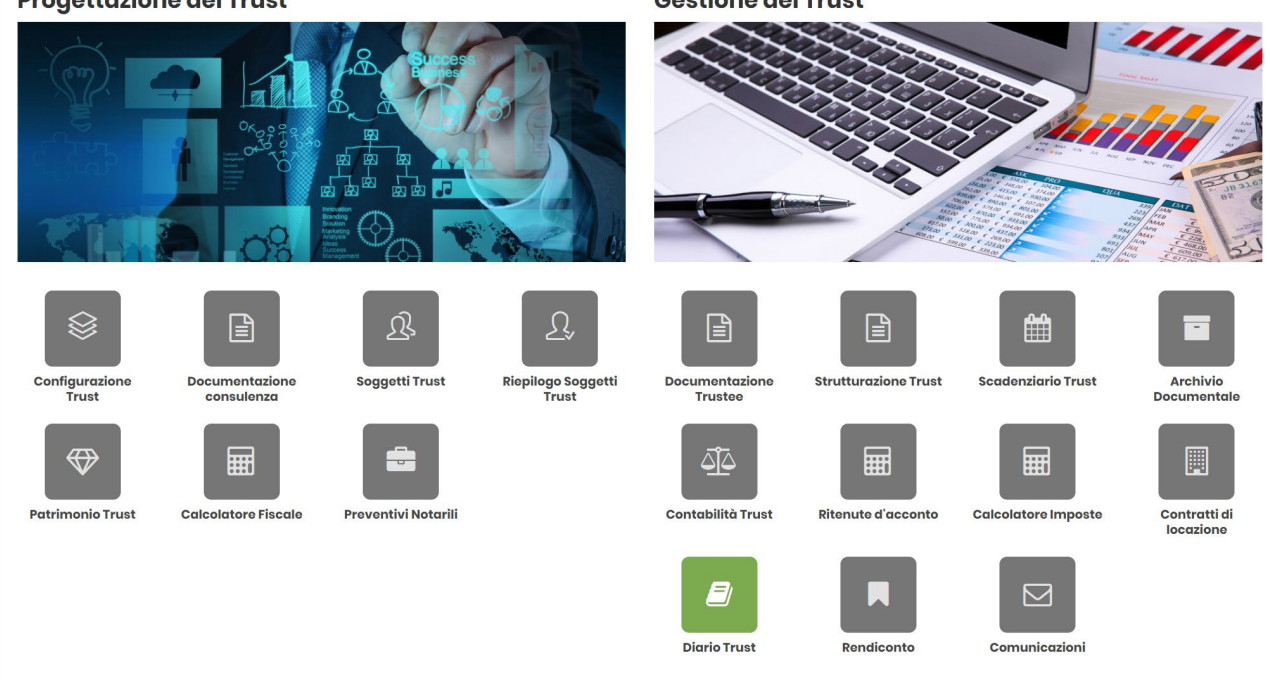

Cliccando sulla relativa icona, appare la **schermata iniziale della sezione**:

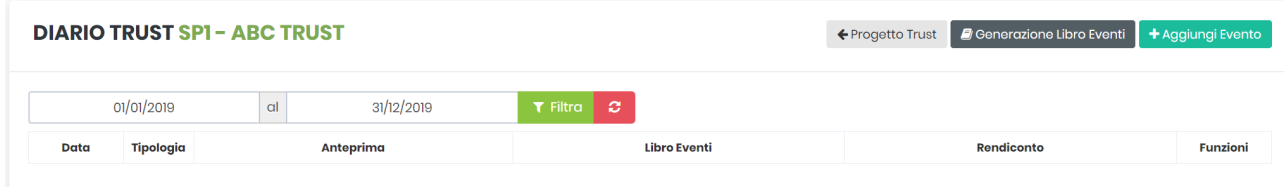

## Per *inserire un evento*, si deve cliccare l'icona + Aggiungi Evento

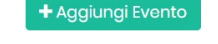

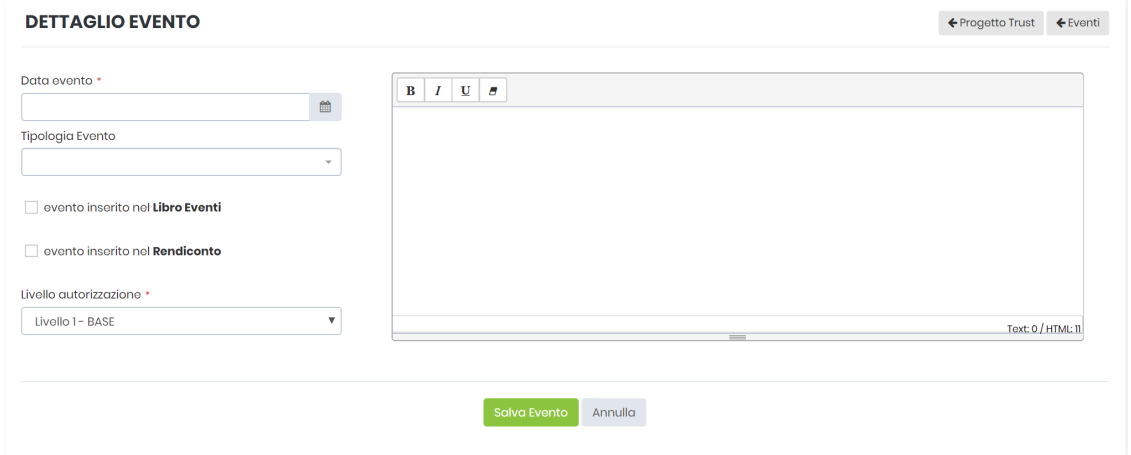

- -

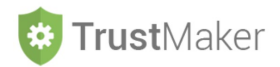

**DATA EVENTO:** va inserita la data dell'evento selezionandola dal calendario oppure digitandola con il formato GG/MM/AAAA

**TIPOLOGIA EVENTO:** se si vuol utilizzare uno dei modelli presenti con dei testi predefiniti, si deve scegliere la tipologia di evento fra le opzioni offerte nel menù a tendina

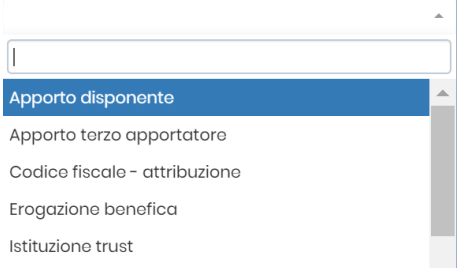

EVENTO INSERITO NEL LIBRO EVENTI: va cliccata l'icona **ella evento inserito nel Libro Eventi** per inserire l'evento nel libro eventi

EVENTO INSERITO NEL RENDICONTO: va cliccata l'icona **ella evento inserito nel Rendiconto** per inserire l'evento nel rendiconto annuale

**LIVELLO DI AUTORIZZAZIONE:** nel caso in cui siano stati configurati diversi livelli di autorizzazione, è possibile scegliere il livello di autorizzazione necessario per la consultazione dell'evento inserito. Di *default* il sistema attribuisce il livello base, che può essere modificato, naturalmente disponendo delle necessarie autorizzazioni, scegliendo un livello superiore nel menù a tendina.

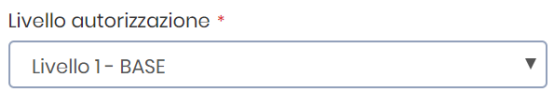

## **ESEMPIO DI COMPILAZIONE**

Nel caso in cui venga selezionato una tipologia di evento dai modelli precaricati, appare un testo che può essere utilizzato come base per l'inserimento dell'evento:

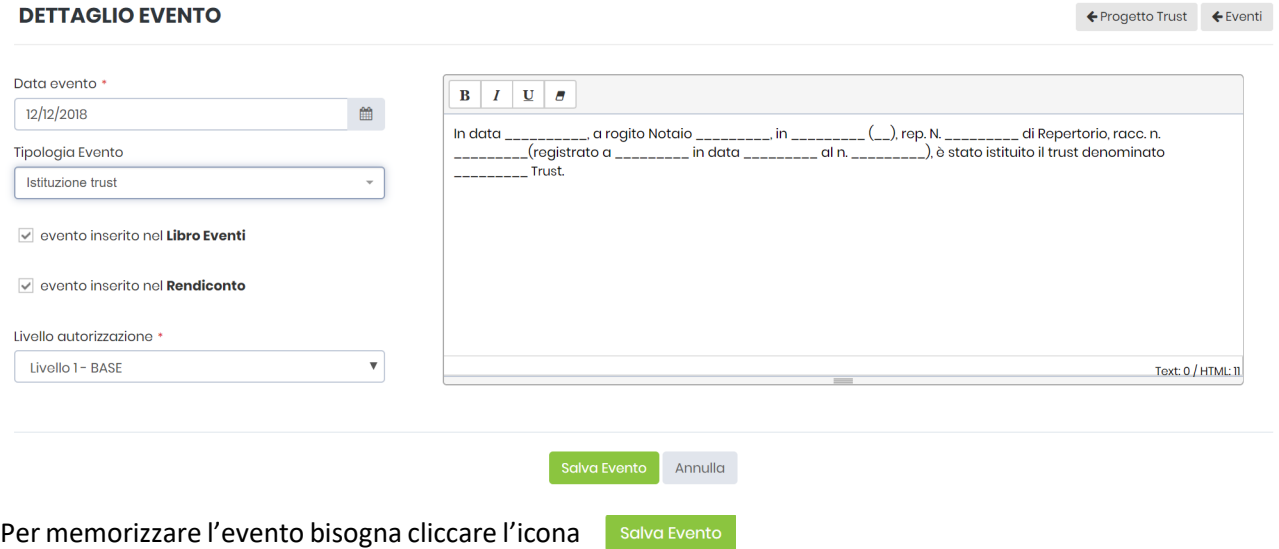

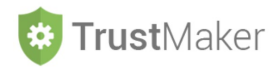

Nella **schermata iniziale della sezione** vengono visualizzati in ordine cronologico gli eventi inseriti sulla base dell'intervallo temporale selezionato:

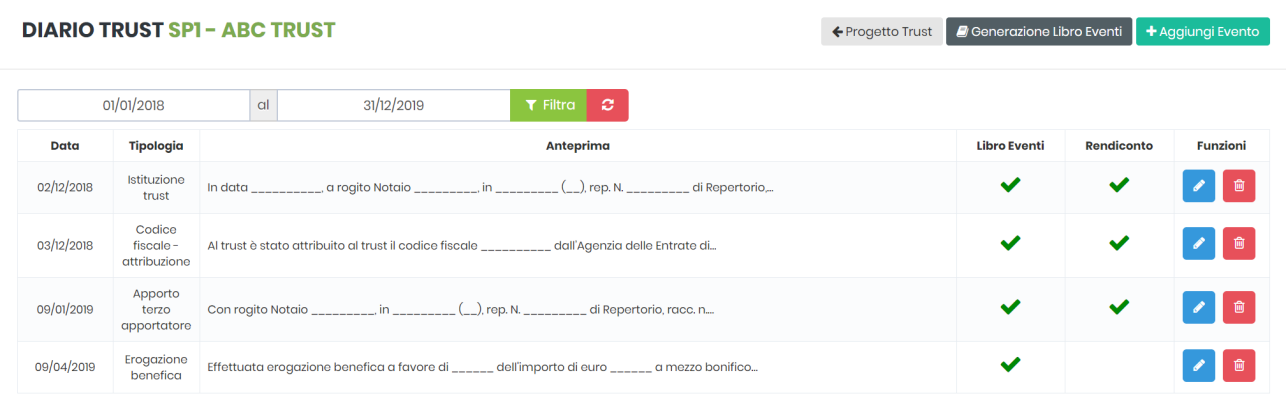

Per **impostare un intervallo temporale**, è necessario inserire la data di inizio e quella del termine e cliccare l'icona

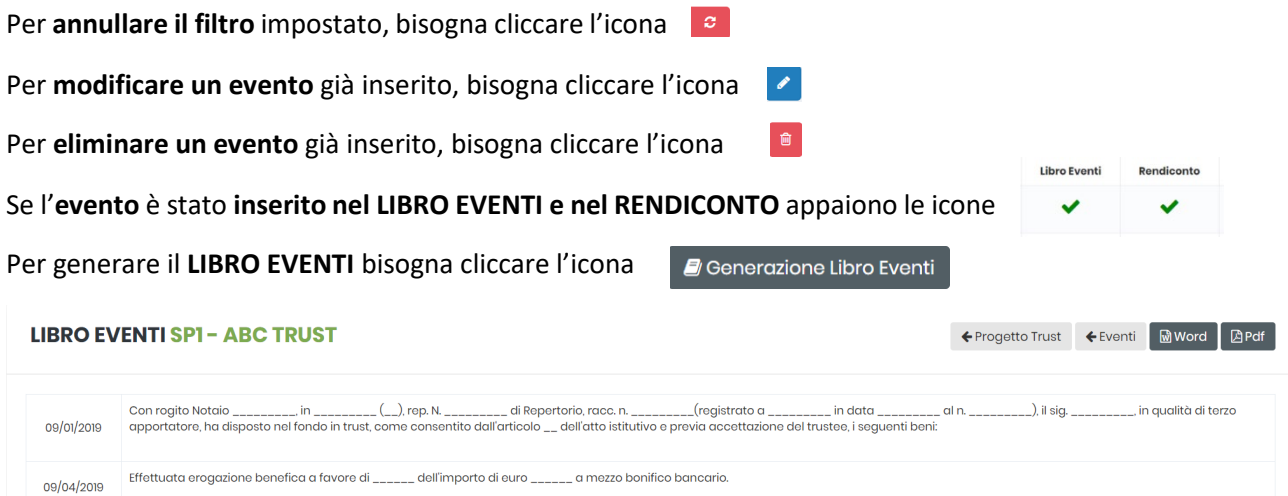

Cliccando l'icona **si genera un file di word contenente il LIBRO EVENTI che può essere modificato** e successivamente stampato.

Cliccando l'icona sare si genera un pdf contenente il LIBRO EVENTI che può essere stampato:

## **Libro Eventi**

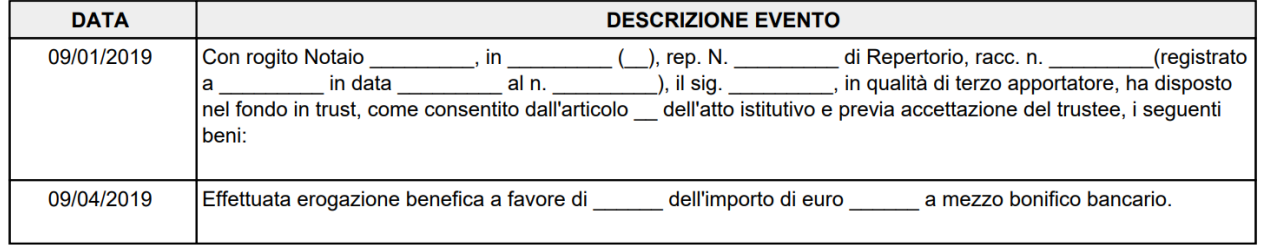